# Plantronics MDA524 QD Plantronics MDA526 QD

User Guide

## **Contents**

[Connect your system](#page-2-0) **3** [Load software](#page-3-0) **4** [Daily Use](#page-4-0) **5** [Answer, end and make calls](#page-4-0) **5** [Adjust volume](#page-4-0) **5** [Mute](#page-4-0) **5** [Hold](#page-4-0) **5** [Merge a call](#page-4-0) **5** [Switch calls](#page-4-0) **5** [Advanced audio mixing](#page-5-0) **6** [LED Indicators](#page-6-0) **7** [Troubleshooting](#page-7-0) **8** [Desk phone](#page-7-0) **8** [Softphone](#page-7-0) **8** [Support](#page-8-0) **9**

## <span id="page-2-0"></span>Connect your system

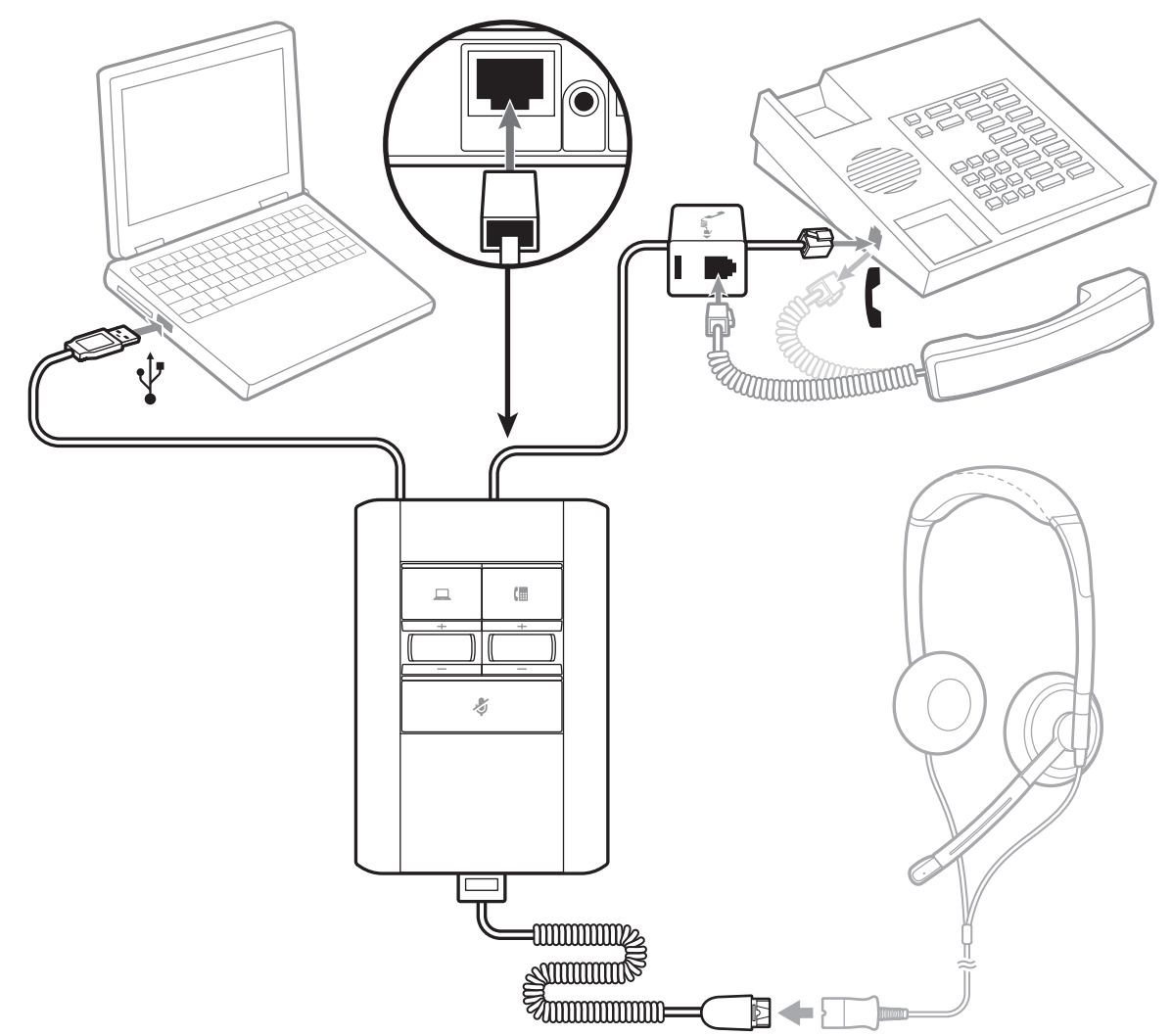

Using the diagram, connect your system.

### <span id="page-3-0"></span>Load software

To optimize setting download Plantronics Hub Desktop software by visiting [plantronics.com/](https://www.plantronics.com/software) [software.](https://www.plantronics.com/software)

Manage your settings from your computer:

- Use computer audio mixing\*
- Call control for softphones
- Update firmware
- Turn features on/off
- View user guide
	- \* *Plantronics Hub Desktop software is required to use audio mixing features.*

# <span id="page-4-0"></span>Daily Use

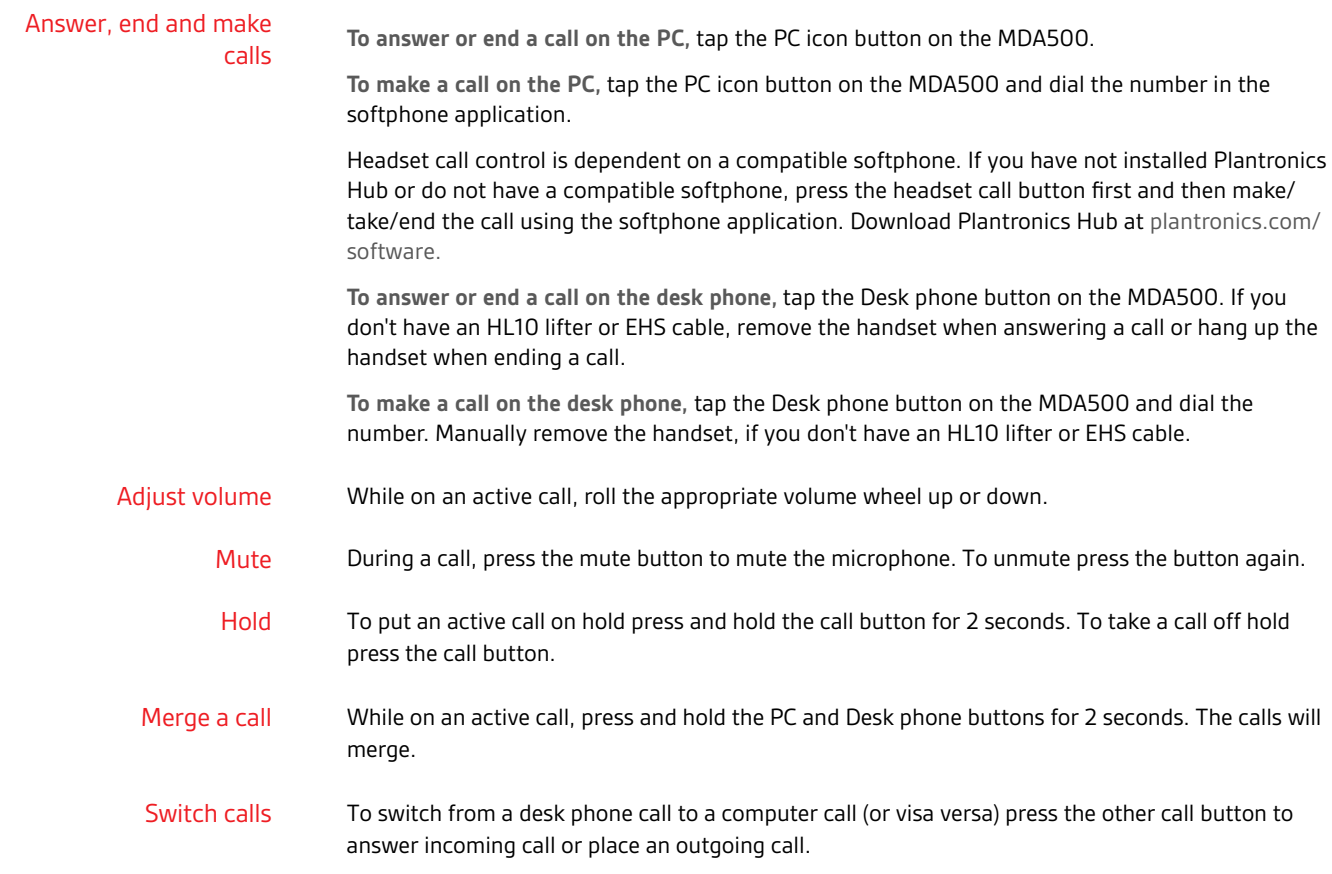

### <span id="page-5-0"></span>Advanced audio mixing

Plantronics Hub for Window/Mac software is required to use the audio mixing features. Load the software by visiting [plantronics.com/software](https://www.plantronics.com/software).

#### **Play greeting**

This setting allows the user to select a voice file to play when answering a call. Open Plantronics Hub for Windows/Mac and choose **Settings > General > Software settings>Play greeting**. The drop down menu values are OFF (default) and ON. When the user selects On, he will be prompted to select an audio (.wav) file.

Once the Play greeting feature is turn on it remains on until it is turned off.

**NOTE** *Adjusting PC volume will adjust the volume that the desk phone caller hears. Adjust the volume to a safe level with the volume wheel.*

#### **Record voice notes\***

This setting mutes a desk phone call so that the user can record voice notes to the PC that the customer on the desk phone cannot hear. Select Record voice notes from the Mac top bar or PC system tray.

#### **Play PC Audio\***

This setting allows the user to play a PC audio and hear in his headset that the desk phone caller cannot hear. Select Play PC audio from the Mac top bar or PC system tray.

\*These settings are dynamic, which means that they are turned on during a call and will turn off when that call ends.

## <span id="page-6-0"></span>LED Indicators

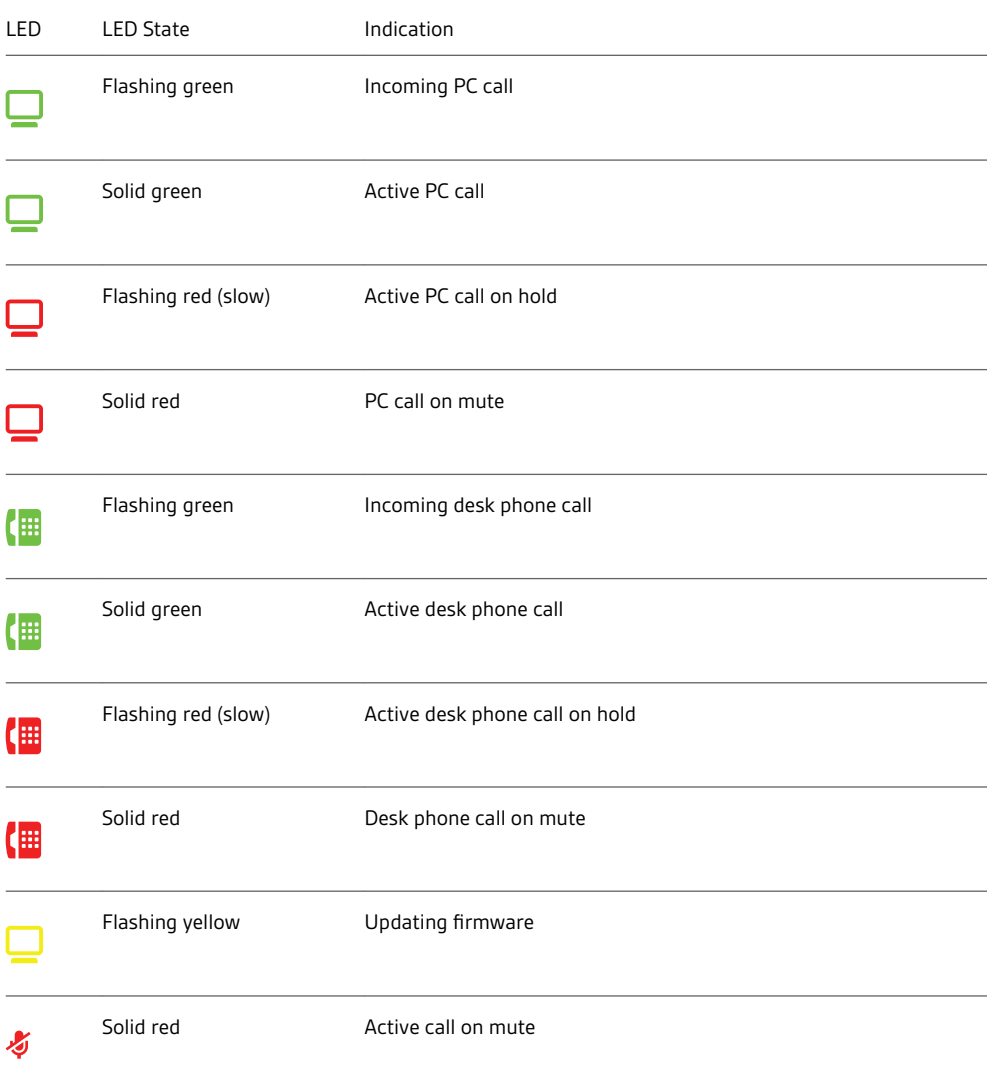

When you press one of the two buttons, you are opening a phone line/audio channel. Depending on the circumstances, you may not hear a dial tone until you have dialed from your phone. The buttons allow you to switch to a different phone line/channel.

## <span id="page-7-0"></span>Troubleshooting

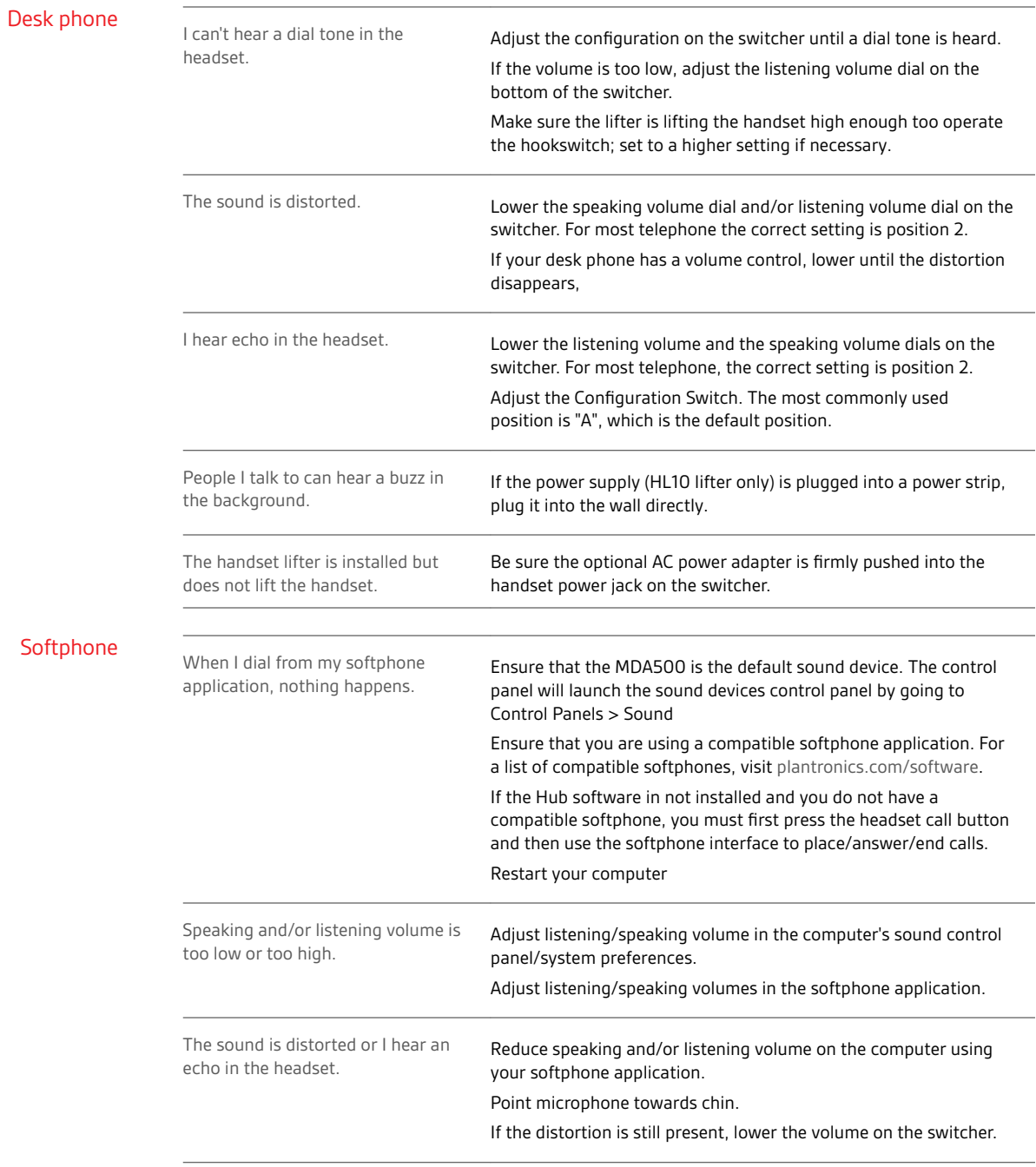

## <span id="page-8-0"></span>Support

### **NEED MORE HELP?**

### **plantronics.com/support**

**Plantronics, Inc. Plantronics B.V.** 345 Encinal Street Santa Cruz, CA 95060 United States

Scorpius 171 2132 LR Hoofddorp Netherlands

 $^{\circledR}$  2019 Plantronics, Inc. All trademarks are the property of their respective owners. 214988-06 (07.19)